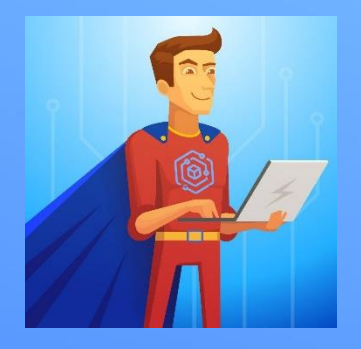

## Инструкция по настройке почты на iPad и iPhone

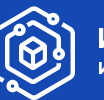

Решения

## **Настройка почтового клиента Почта (Mail)**

Нажмите иконку Настройки

2

Выберите пункт "Почта" – "Учётные записи" (Примечание: В старых IOS выберите "Пароли и учётные записи", затем команду "Новая учётная запись")

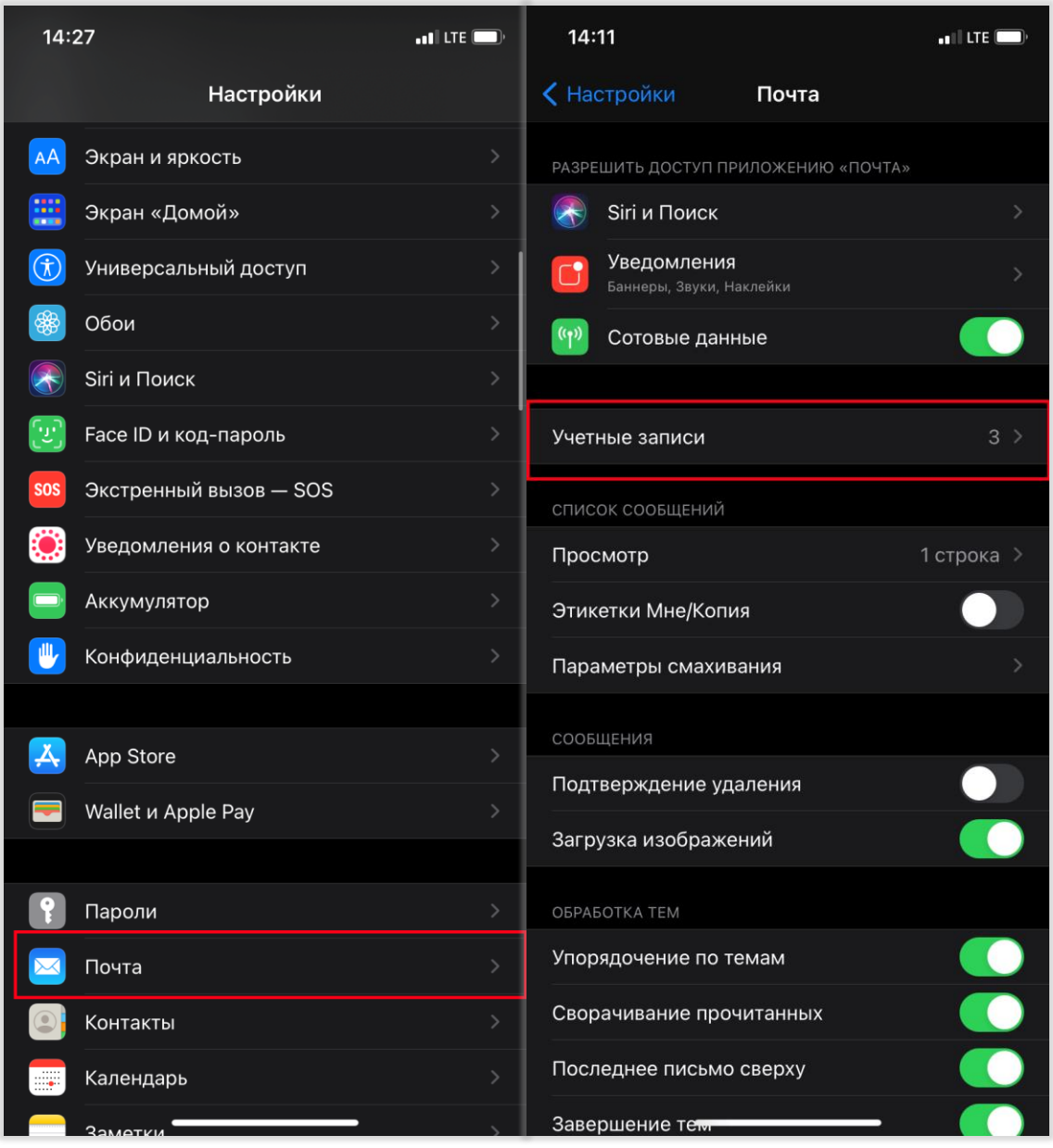

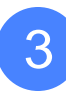

## Выберите "Новая учётная запись"

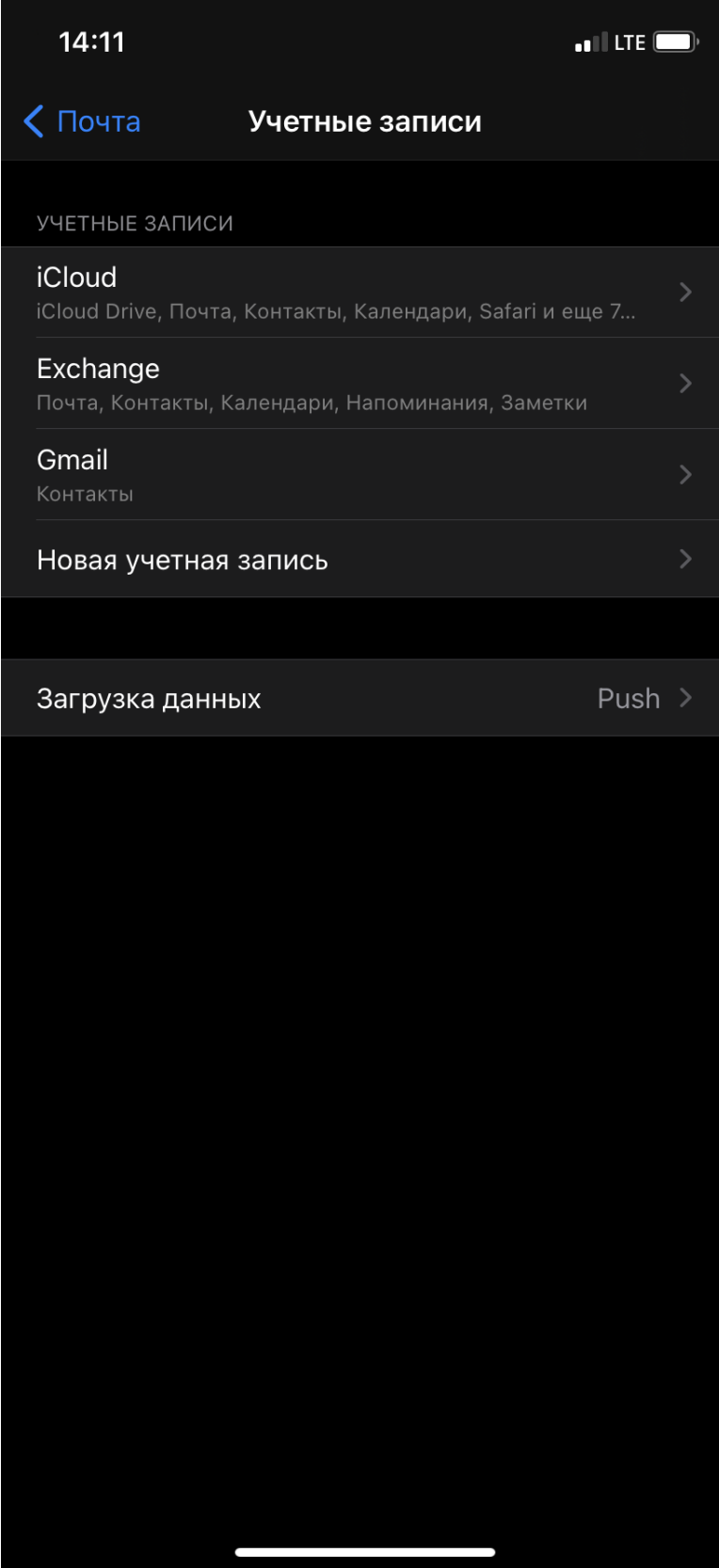

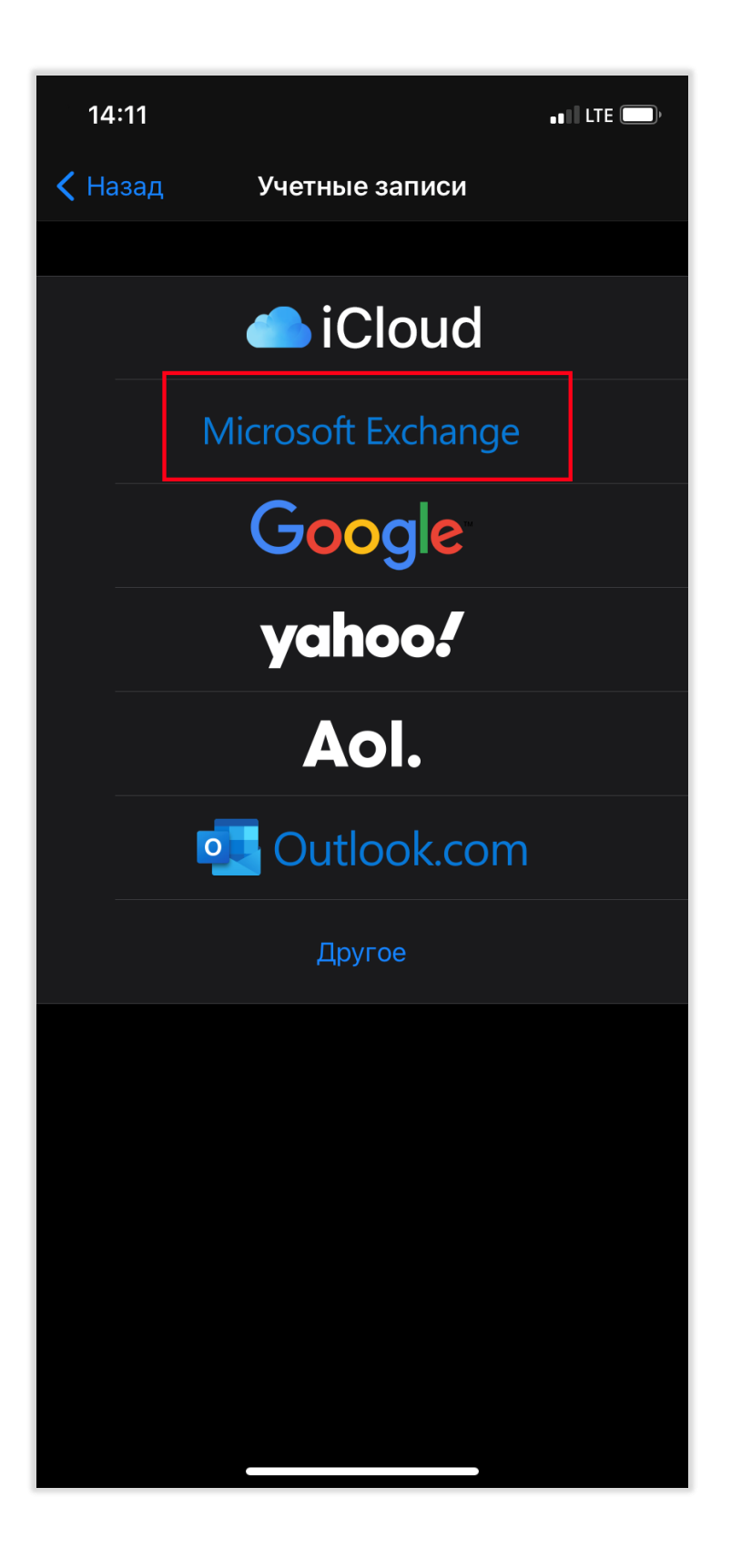

В появившемся окне укажите название почтового ящика и нажмите Далее

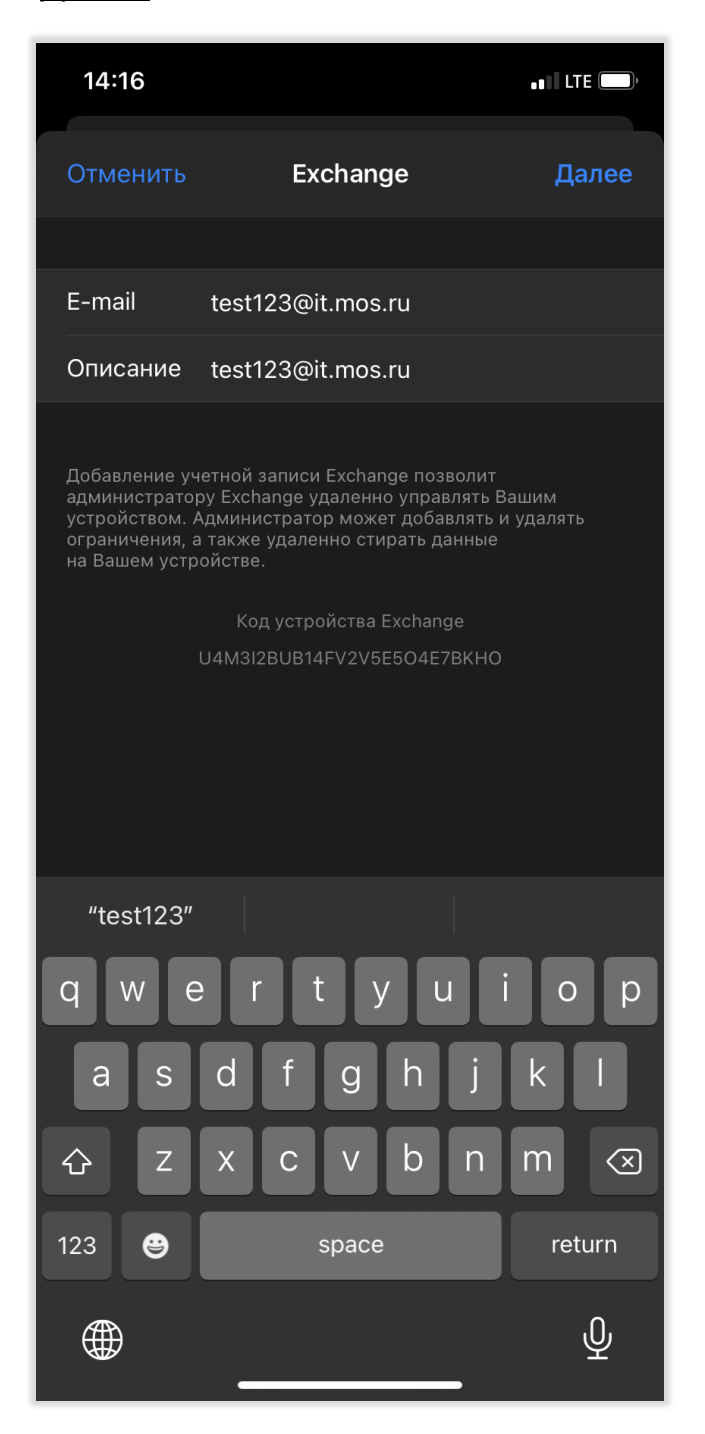

*Примечание: В поле описание указываем название конфигурации для отображения на Устройстве. Например – Рабочая.*

5

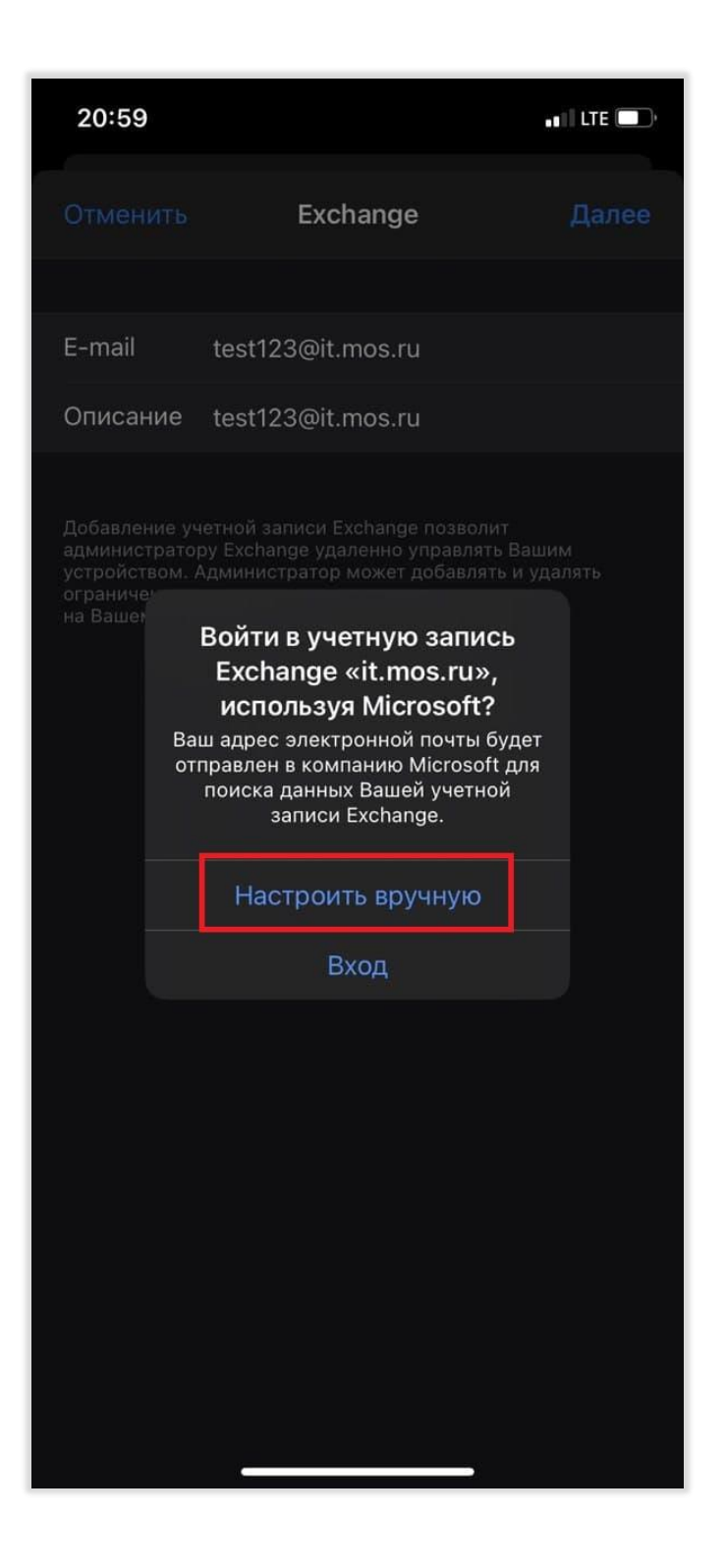

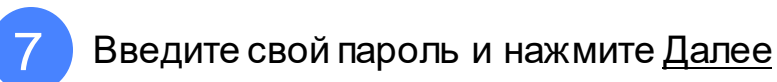

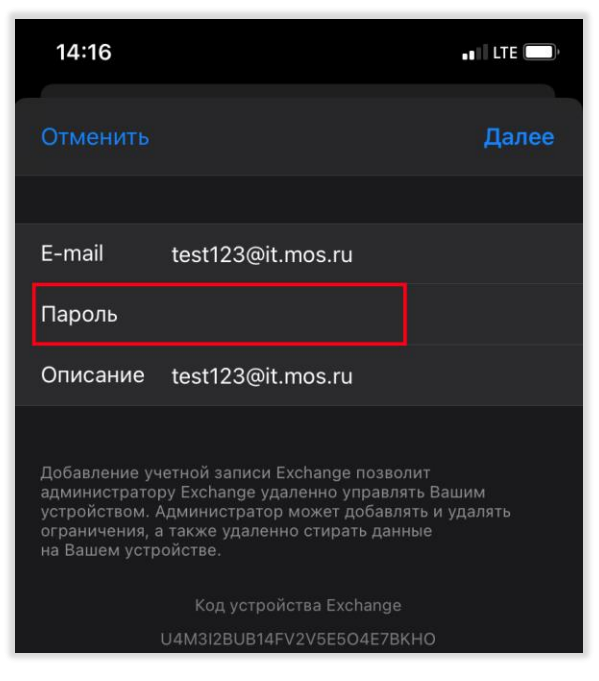

8

В появившемся окне (через 5-10 секунд) укажите название сервера (owa.mos.ru) и данные для входа (домен HQ), имя пользователя (email до @), пароль и нажмите Далее

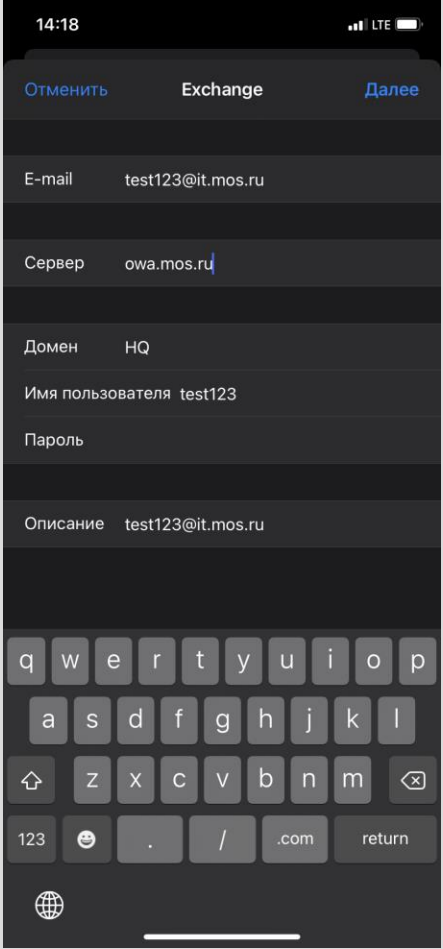

**Примечание**. Если в ваших учётных данных почтового ящика логин выглядит следующим образом: **DEPS\IvanоvAV**, то в поле домен необходимо указать **DEPS**.

9 Выберите параметры синхронизации и нажмите Сохранить

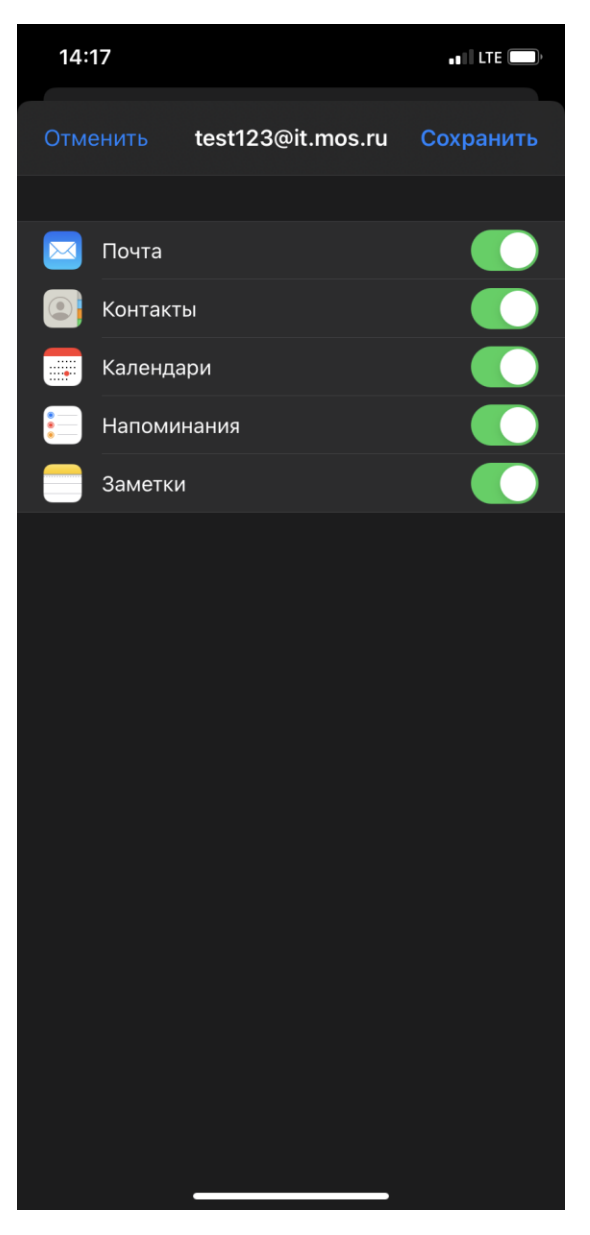

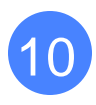

Для открытия почтового ящика на устройстве запустите приложение Почта (Mail).